**Onderwerp:** Bevestiging deelname online sessie 'Waar liggen kansen voor duurzame energie met zon en wind in de Achterhoek?' | 14-01-2021 | 19.30 uur

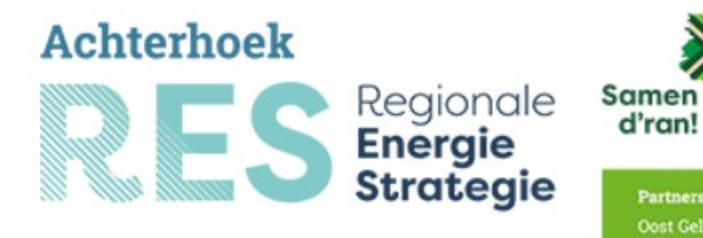

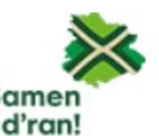

e sessie 'Waar liggen ka s: Aalten · Berkelland · Bronckhorst · Doetinchem · Montferland · viik i.s.m. provincie G

Beste belanghebbende,

U heeft zich aangemeld voor de online sessie'Waar liggen kansen voor duurzame energie met zon en wind in de Achterhoek?' op donderdag 14 januari a.s. van 19.30 tot 22.00 uur. Fijn dat u meedoet om samen een volgende stap te zetten in het proces richting RES 1.0.

In deze mail vindt u meer informatie over het programma, de Zoom-link om online deel te kunnen nemen en een beschrijving van het werken met Zoom.

## Programma

## Digitale inloop

Vanaf 19.20 uur is er een digitale inloop. We raden u aan dan ook online te gaan om te zien of Zoom werkt en zodat wij uw deelname kunnen registeren. We starten stipt om 19.30 uur met de sessie. Welkom en introductie

We nemen u mee in het proces dat in de Achterhoek is opgezet om te komen tot de Regionale Energiestrategie (RES) voor de Achterhoek om met zon- en windparken zelf energie op te wekken. Ook de rol van deze sessie wordt toegelicht.

## Tussenstand RES Achterhoek

U wordt meegenomen in de huidige stand van zaken van de RES. We geven een overzicht van de informatie die al verzameld is en de belangrijke dilemma's waar we met zijn allen voor staan. Dit is onder andere een terugkoppeling van dethemasessies over natuur, landbouw en landschap en een beeld van het Ruimtelijke Ordening en Duurzame Energiebeleid (RODE-beleid) van de gemeenten.

## Pauze

## Deelsessies

Er is een deelsessie over zonne-energie en een deelsessie over windenergie. U neemt deel aan beide sessies.Aan de virtuele wind- en zontafels gaat u met elkaar in gesprek over de mogelijkheden die u ziet om zon- en windenergie een plek te geven in de Achterhoek. Waar kan het wel en waar juist niet, bezien vanuit uw eigen achtergrond. Dat leidt tot 'bouwstenen! voor zon- en windenergie, belangrijke onderdelen van de Energiestrategie. We leggen ook al een aantal bouwstenen aan u voor om te horen wat u daarvan vindt.Tussen beide deelsessies zit een korte pauze.

## Afsluiting

Om 22.00 uur ronden we de sessie af.

## Zoomlink sessie 19.30 - 22.00 uur

https://us02web.zoom.us/j/88534493967?pwd=WHk0ZVVQZ2pqcmVkS0hrRzNCajRaUT09

Meeting ID: 885 3449 3967 Passcode: 177809

Informatie en een beschrijving van het werken met Zoom vindt u onderaan deze mail (onder de afsluiting).

# Organisatie

De organisatie van de sessie is, namens de partners van de RES Achterhoek (acht Achterhoekse gemeenten, provincie Gelderland en Waterschap Rijn en IJssel), in handen van de projectorganisatie RES Achterhoek en het ontwerpconsortium onder leiding van ROM3D.

Mocht u vooraf vragen hebben, dan kunt deze per mail **National Anders and deze mail te beantwoorden.**Wij kijken er naar uit u 14 januari te ontmoeten en samen met u de volgende stap te zetten voor de RES Achterhoek. nijhen<br>RES A<br>Met vi<br>Name

Met vriendelijke groet, Met vriendelijke<br>Namens de proje<br>proje

Namens de projectorganisatie RES Achterhoek,

**projectsecretaris** (geanonimiseerd) (geanonimiseerd) (geanonimiseerd) (geanonimiseerd) (geanonimiseerd) (geanonimiseerd) (geanonimiseerd) (geanonimiseerd) (geanonimiseerd) (geanonimiseerd) (geanonimiseerd) (geamologies) (

www.res-achterhoek.nl

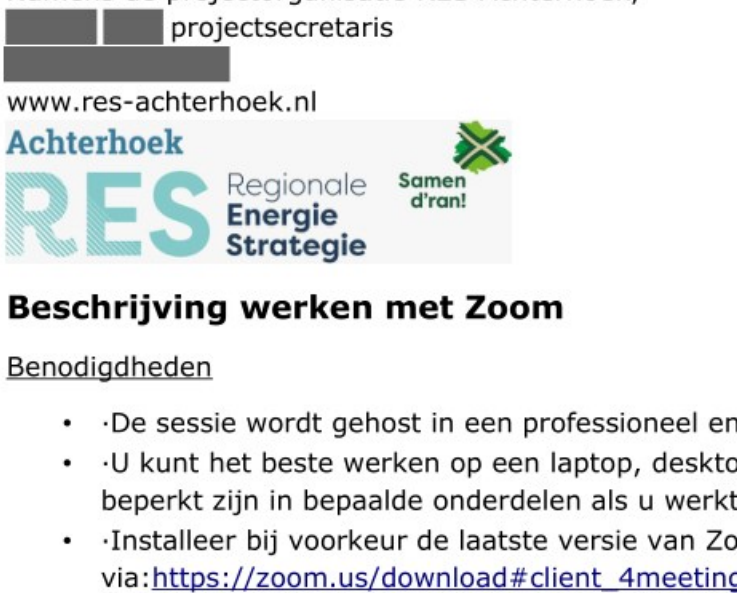

# Beschrijving werken met Zoom

Benodigdheden

- \* -De sessie wordt gehost in een professioneel en beveiligd account van Zoom.
- + U kunt het beste werken op een laptop, desktop of MacBook, met camera en geluid. U zult beperkt zijn in bepaalde onderdelen als u werkt op een telefoon, tablet of via de webbrowser.
- \* -Installeer bij voorkeur de laatste versie van Zoom op uw device. Downloaden kan

# Afspraken

- \* -We werken met de camera aan en geluid aan, tenzij u veel achtergrondgeluid hebt.
- \* -De sessie wordt niet opgenomen.
- \* Zorg ervoor dat uw voor- en achternaam zichtbaar zijn in Zoom. Hieronder ziet u hoe u dat instelt.

# Handige instellingen in Zoom

Onderstaande tips maken het Zoom-leven een stukje gemakkelijker:

- \* Zet uw scherm op 'Gallery View' zodat u alle deelnemers ziet. Deze knop vindt u doorgaans bovenaan rechts. U kunt switchen tussen 'Gallery view' en 'Speaker view'.
- + -U kunt uw naam veranderen door met de muis op uw eigen video te gaan staan. Rechts bovenin uw eigen videobeeld ziet u dan een blauw blokje met drie stippen. Klik daarop en kies 'Rename'. Vul uw voor- en evt. achternaam in.
- + -U kunt de deelnemers én een gedeeld beeld (bijv. Powerpoint) naast elkaar zien op de volgende manier: In de zwarte balk met icoontjes bovenaan uw scherm is een optie 'View options'. Kies daar voor side-by-side mode.